# $^{\circledR}$ KORROS40P Checking WEB and REST Server

## Configuration of the WLAN connection

### 1.

Make sure that your KORROSTOP4.0® is connected to the WiFi.

(1) Check on the About screen "WLAN connection OK" and tick GREEN (WEB and REST).

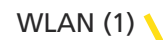

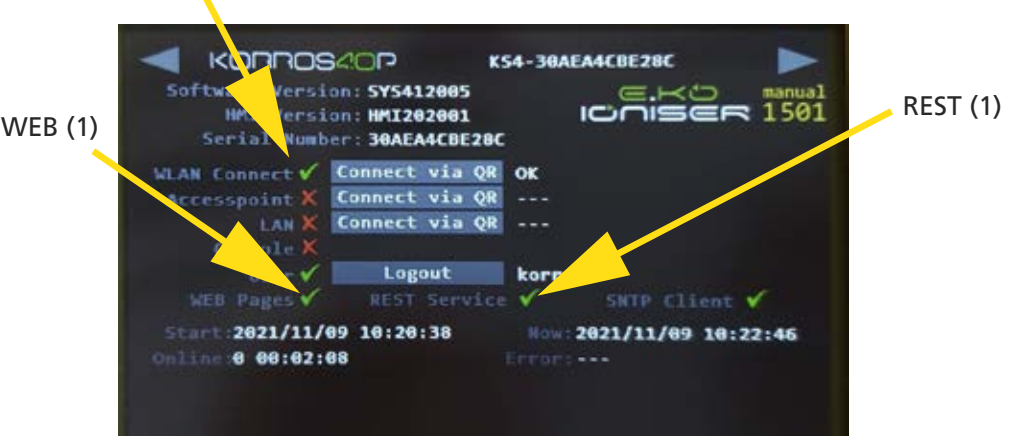

If you don't have GREEN ticks on "WEB Pages" and REST Services, please do the following:

## 2.

Login - Please log in (2). Either with user: "korro" and password: "stop" or your personal access data.

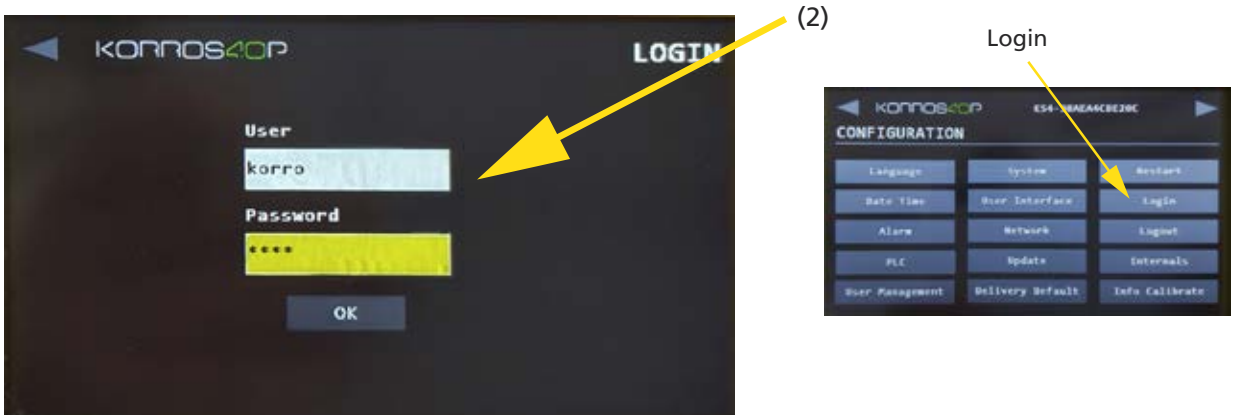

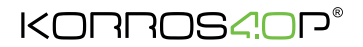

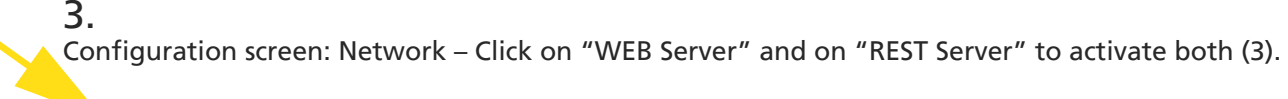

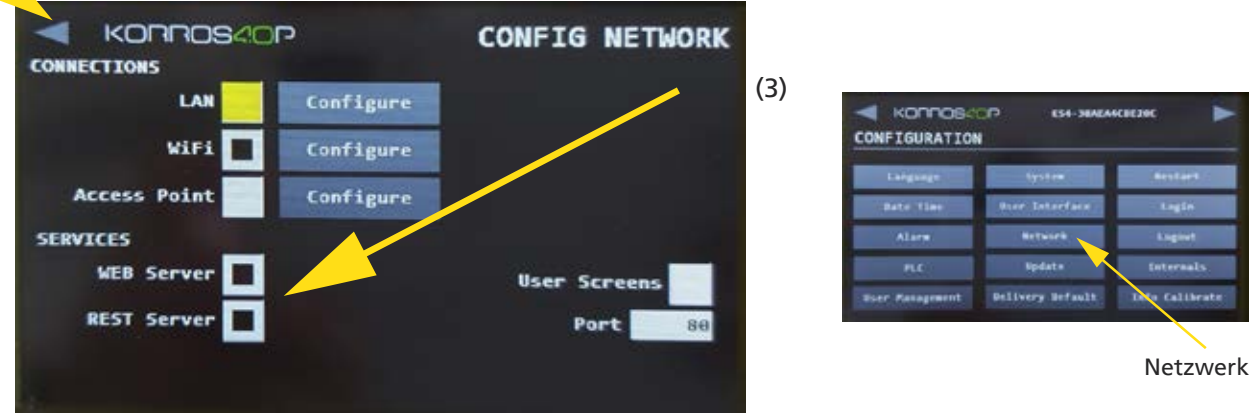

Exit the configuration using the arrow at the top left (4) and save the changes.

The KORROSTOP4.0® must now be restarted.

#### 4.

(4)

Go back to the "About Screen". A green tick must now be displayed for "WEB Pages" and "REST Services" (5).

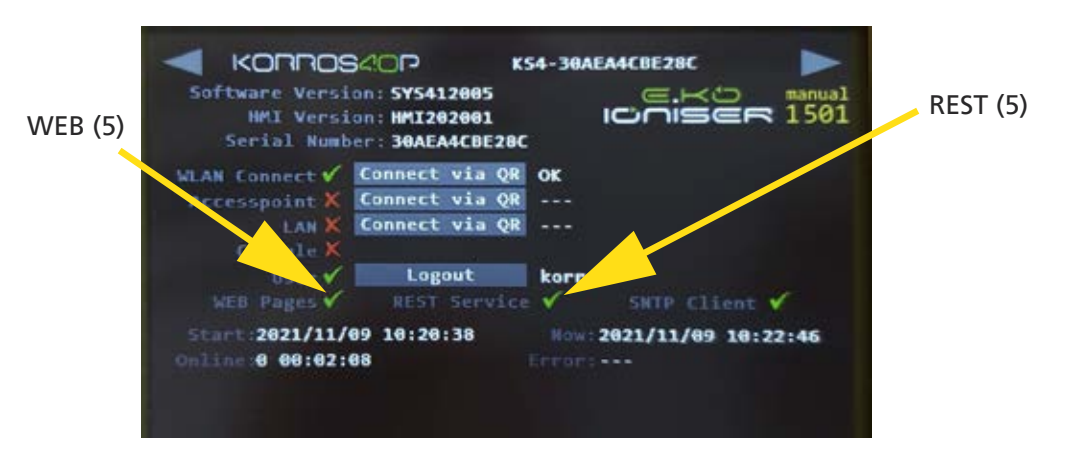

#### Download KORROSTOP4.0® documents

The entire manual for the KORROSTOP4.0® and further information For the points listed here, see the following links:

https://github.com/easymetal

Korrostop4.0® Manual: https://github.com/easymetal/Korrostop4.0-EN/wiki

About the system screen: https://github.com/easymetal/Korrostop4.0-EN/wiki/Manual-Configuration-system

Information and update files: https://github.com/easymetal/Korrostop4.0-EN

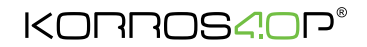

#### 5.

Klicken Sie nun in das graue Feld mit "Verb. Via QR" (10). Am Bildschirm erscheint ein QR -Code (11) und eine IP-Adresse (12).

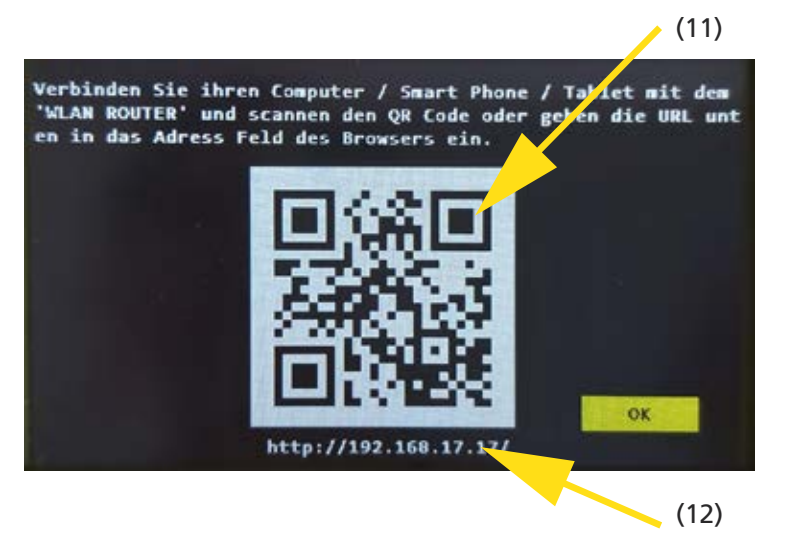

Sie können nun entweder mit einem QR-Code Scanner oder der Eingabe der IP-Adresse in Ihrem Browser die Verbindung zu Ihrem Mobilgerät herstellen.

Ihre WLAN Verbindung ist nun eingerichtet und die Abfrage kann auf Ihrem Handy oder Tablet erfolgen.